# **ECT Step by Step** Dockage

Standard User

Test User

7/24/08

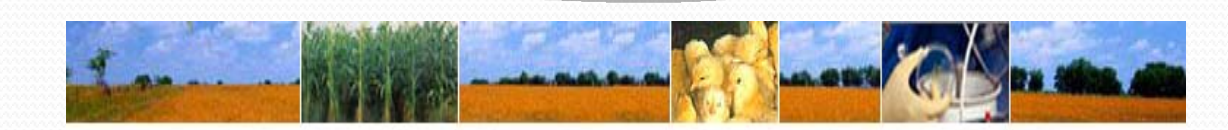

**About GIPSA** 

Home

Help Contact Us

Login

#### Dockage

For New Test

Must have Standard User Access for Dockage to initiate new Dockage checktest.

Searc

<sup>1</sup> Sear

**Brows** <sup>7</sup> Equi <sup>7</sup> Rep  $\lambda$  E-m <sup>7</sup> Adm

Select FGIS‐92<sup>8</sup> Dockage Check Test from Dropdown next to Create New

To finish an Open test use Search or enter the Test Reference No.

Test Users use Search by TRN or Search for Existing Checktest to locate record started by Standard User.

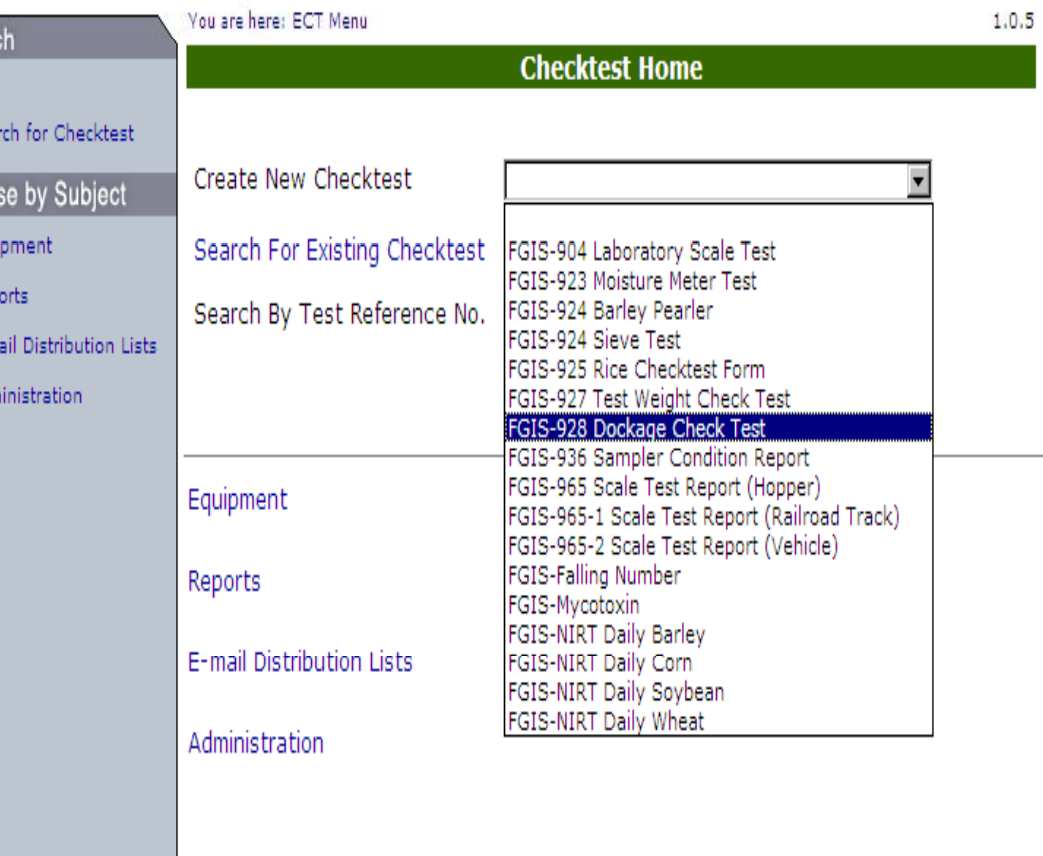

GIPSA | USDA.gov FOIA | Accessibility Statement | Privacy Policy | Non-Discrimination Statement | Information Quality | FirstGov | White House

### Blank General Page

Steps to Complete:

- 1.Enter Service Point or use Lookup
- 2.Click on Add Equipment
- 3. Use Equipment search to find equipment and then Select Equipment
- 4. Add both Standard and Test Equipment
- 5. Click on Save
- 6.Review
- 7. Click on Next

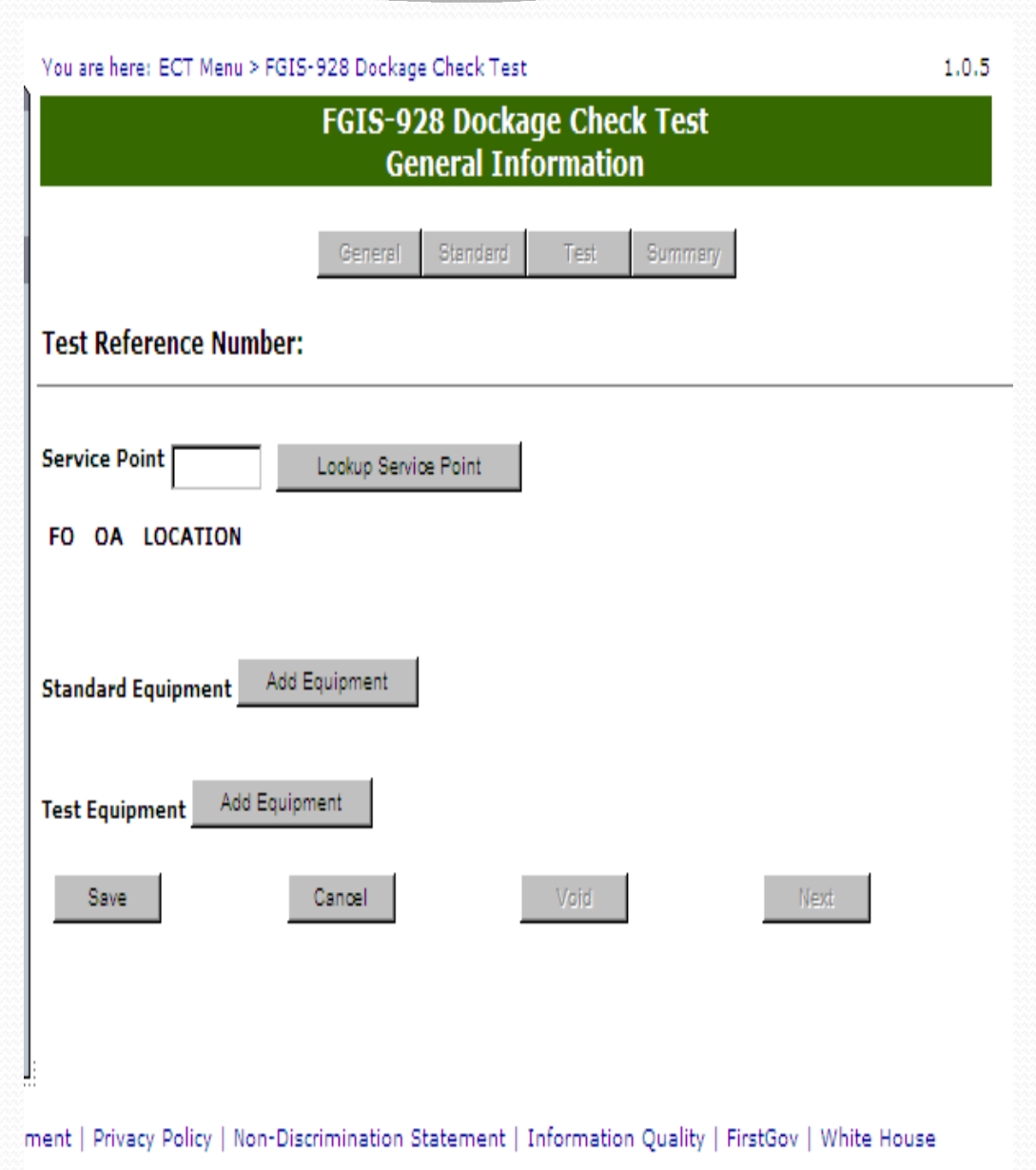

# **Completed General** Page

Service point is location of Test Equipment.

When Standard results are submitted an email will be sent to the email address associated withthis service point number.

Standard User adds the Standard equipment and <sup>a</sup> Test Equipment.

The Test equipment can be edited by the Test user.

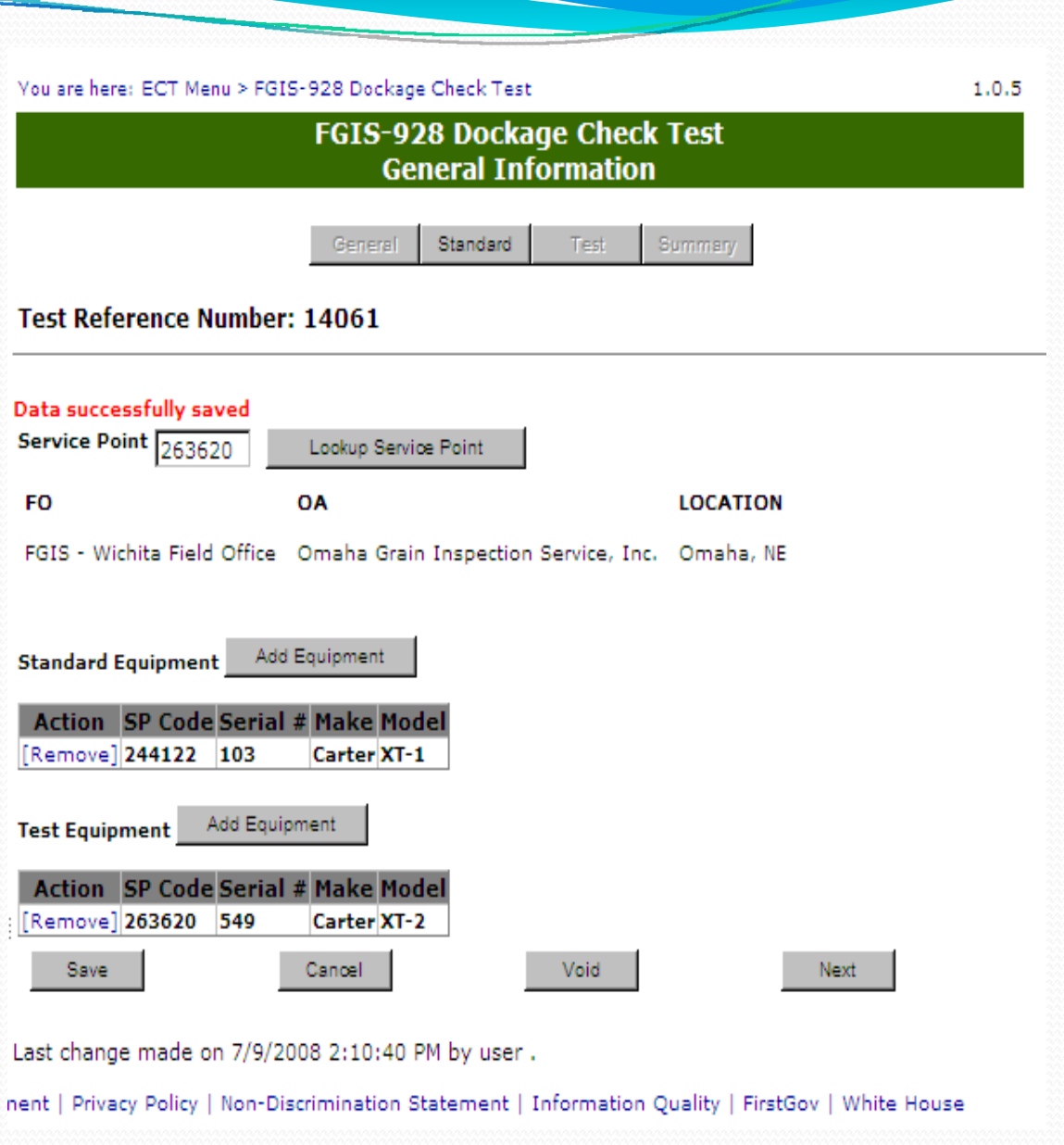

### Blank Standard Page

- 1.Enter Type of Sample
- 2.Enter RPM value
- 3. Enter Date Mailed
- 4. Enter Actual Test values. Total Dockage is calculated when page is saved.
- 5. Identify Sample No . as appears on Sample can. i.e. Set Number AA ‐<sup>1</sup>
- 6.. Enter Results By and Date
- 7. Click on Save
- 8.Review
- 9. Click on Submit or Submit/Create New

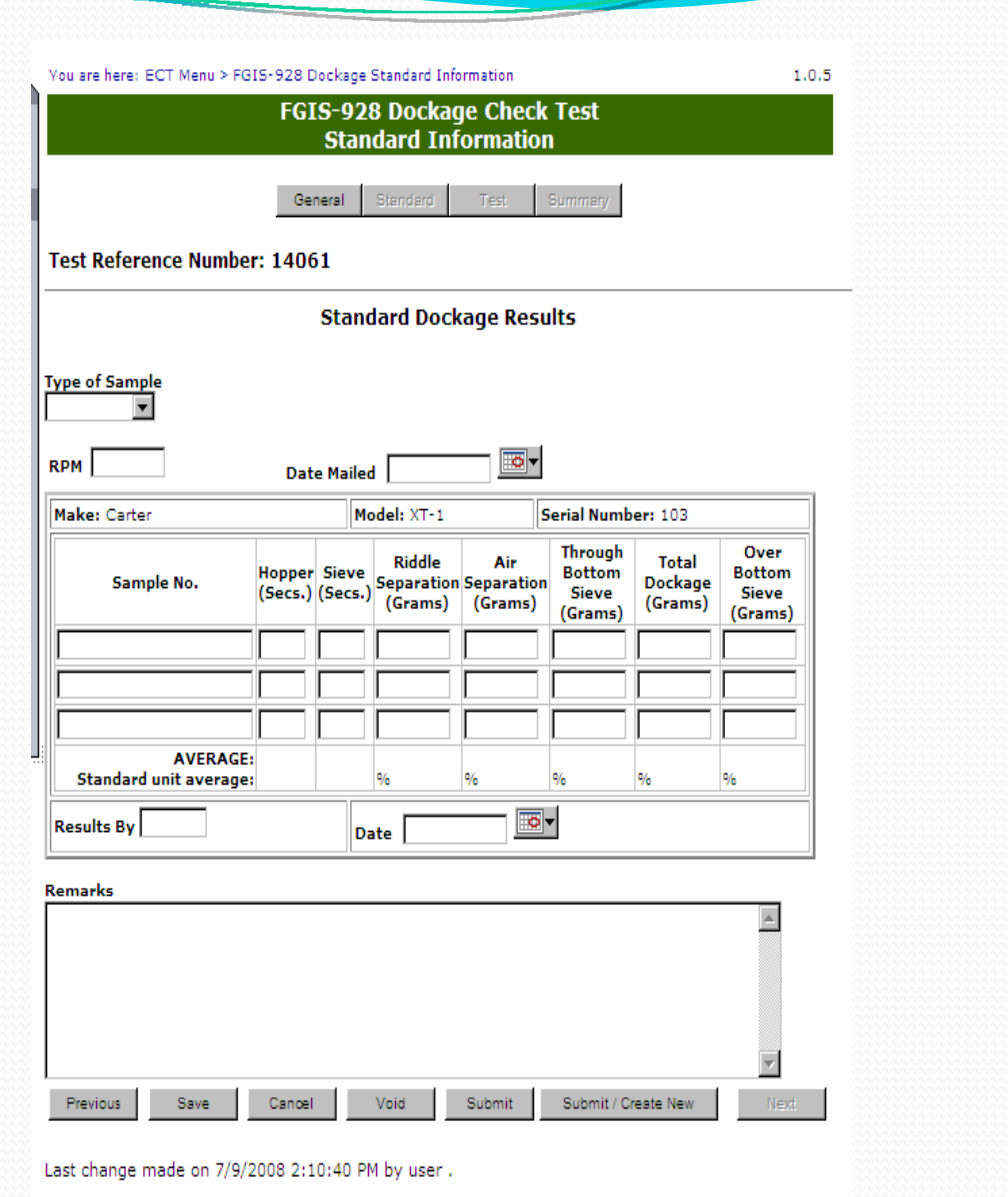

iment | Privacy Policy | Non-Discrimination Statement | Information Quality | FirstGov | White House

# Completed Standard Page

Results must be submitted to generate email and allow user to enter test equipment results.

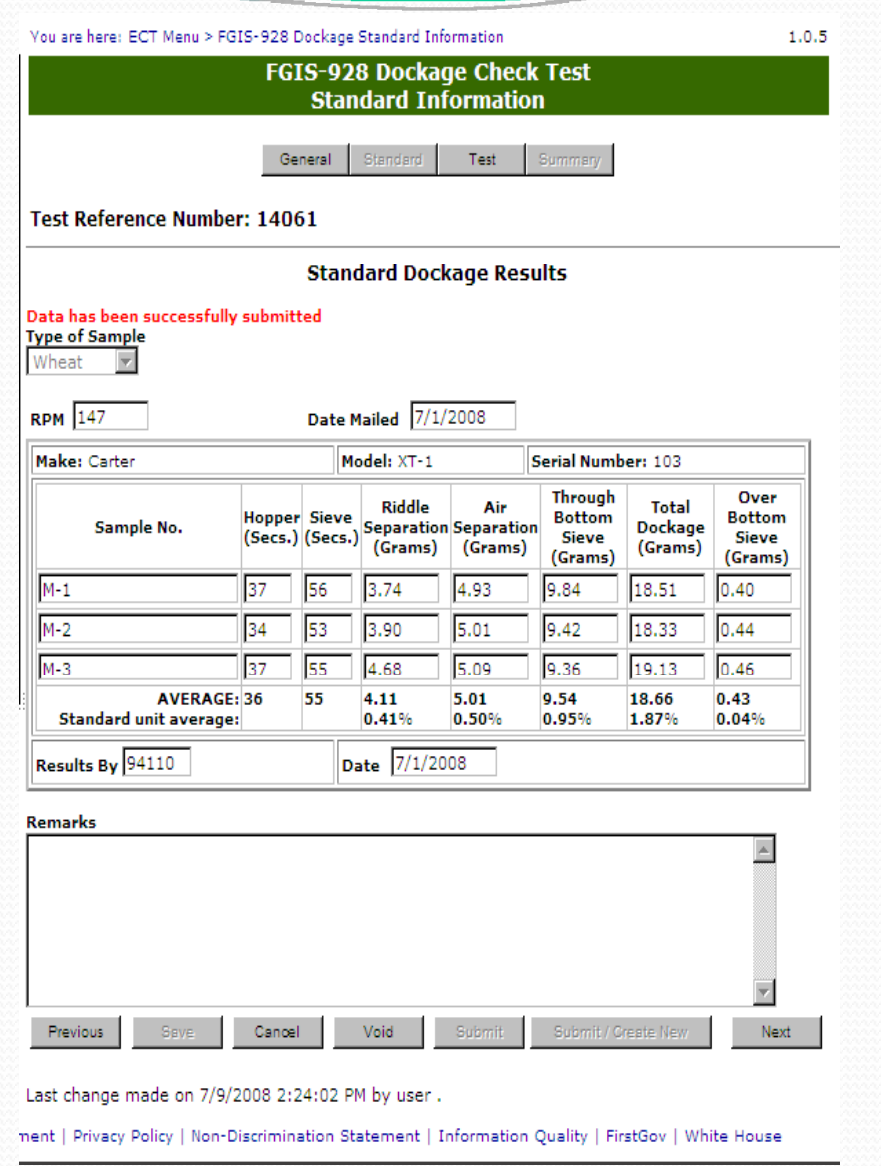

# **Test Users**

#### Start Here

If known enter Test Reference No and click on Open OrUse Search for Existing **Checktest** 

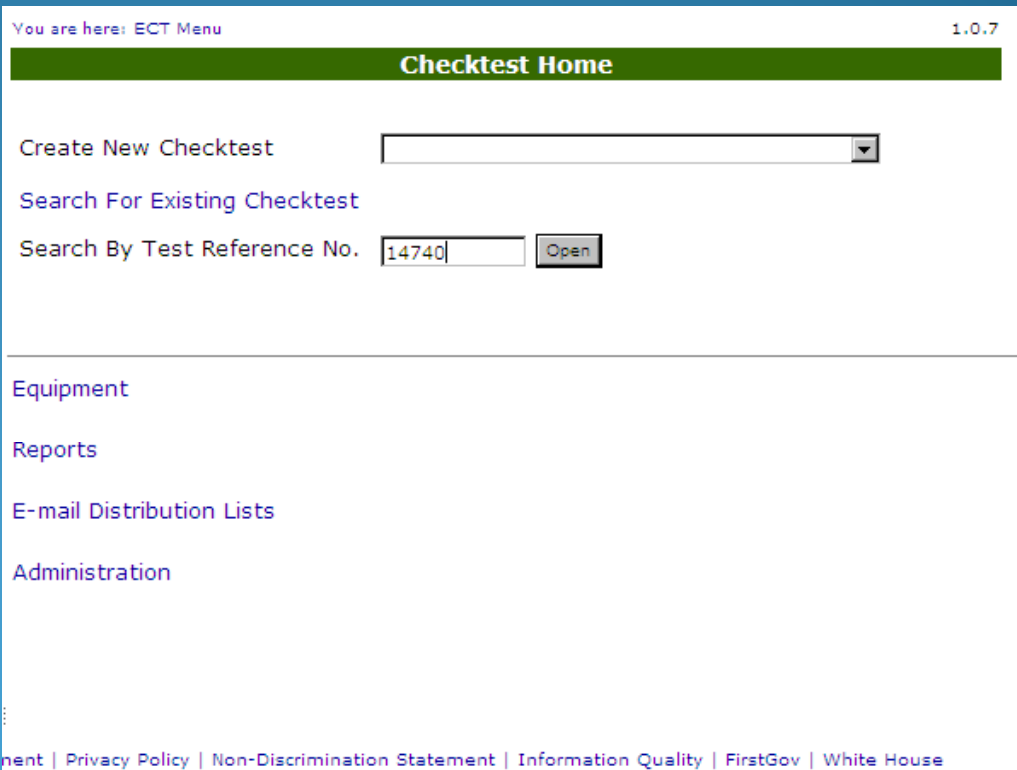

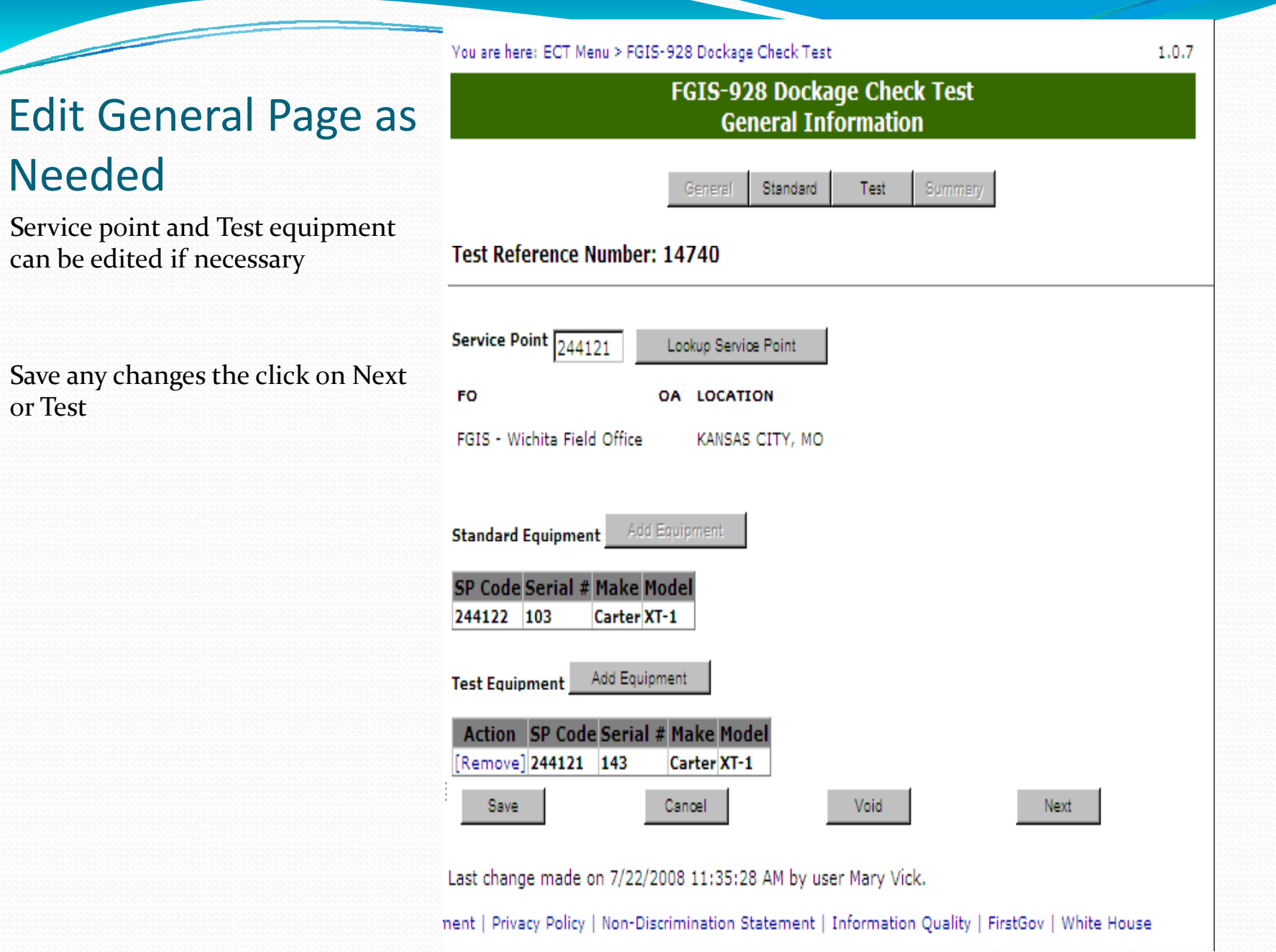

#### Blank Test Page

 $\overline{\phantom{a}}$ 

- 1. Enter equipment setting. Can use sieve id numbers or just type of sieve.
- 2. Enter RPMTotal dockage is calculated by program.
- 3. Enter Actual Test values.
- 4. Enter Results By and Date
- 5. Click on Save
- 6.Review
- 7. Click on Submit

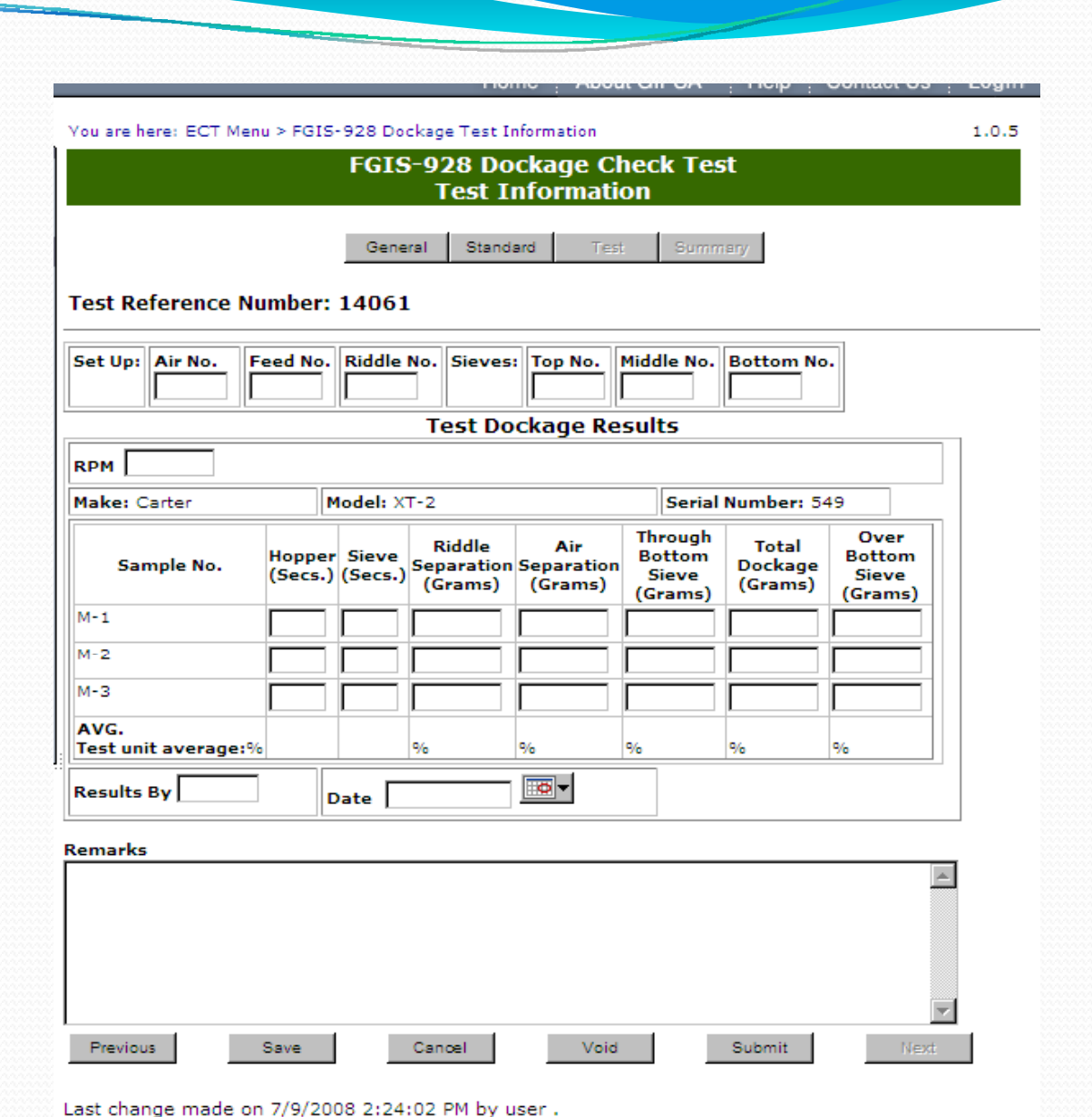

ment | Privacy Policy | Non-Discrimination Statement | Information Quality | FirstGov | White House

# **Completed Test** Page

Clicking on Submit locks the record and moves the user to the Summary Screen.

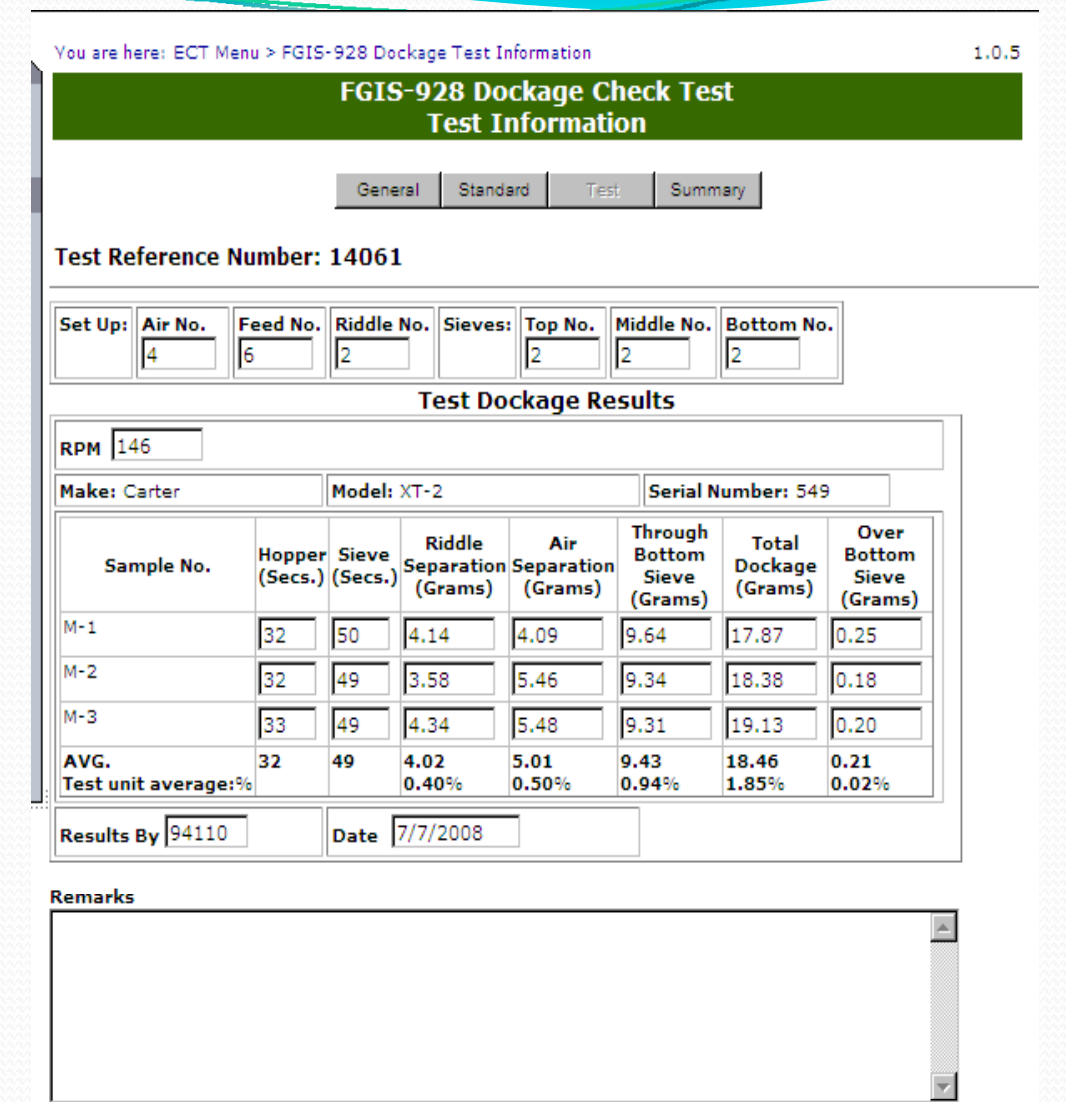

Last change made on 7/9/2008 2:30:03 PM by user.

Save

Previous

iment | Privacy Policy | Non-Discrimination Statement | Information Quality | FirstGov | White House

Void

Submit

Next

Cancel

### Summary Screen

 $\overline{\phantom{a}}$ 

Click on Cancel to go back to Home page or use breadcrumb menu at the top

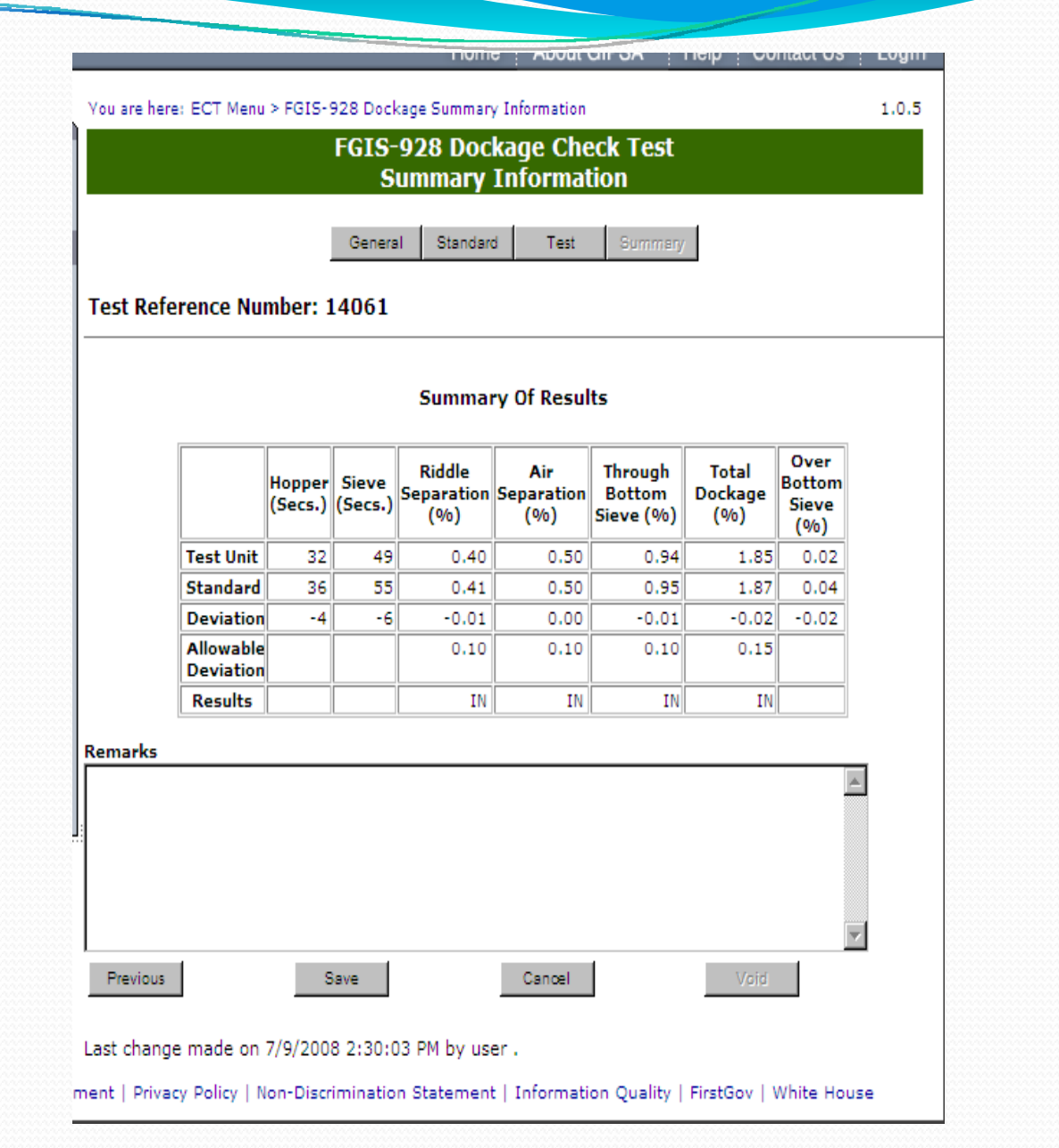

#### Remarks

 $\overline{\phantom{a}}$ 

You are here: ECT Menu > FGIS-928 Dockage Summary Information

**FGIS-928 Dockage Check Test Summary Information** 

1.0.5

General Standard Test Summary

**Test Reference Number: 14061** 

Enter any additional information in remarks and hit Save.

All remarks are saved the same way. It shows who and when each remarks entry is made.

Remarks never locked.

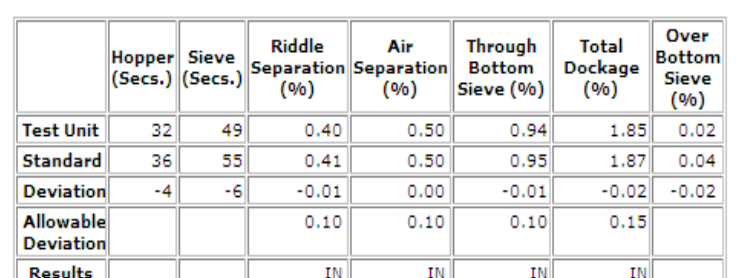

**Summary Of Results** 

Remarks

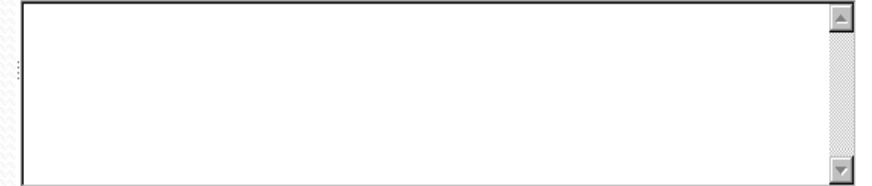

7/9/2008 2:32:58 PM : Charles Smith : Samples mailed back to field office 7/10/08

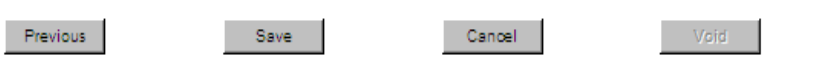

Last change made on 7/9/2008 2:30:03 PM by user.

nent | Privacy Policy | Non-Discrimination Statement | Information Quality | FirstGov | White House

## Corn Only Doc kage General Page

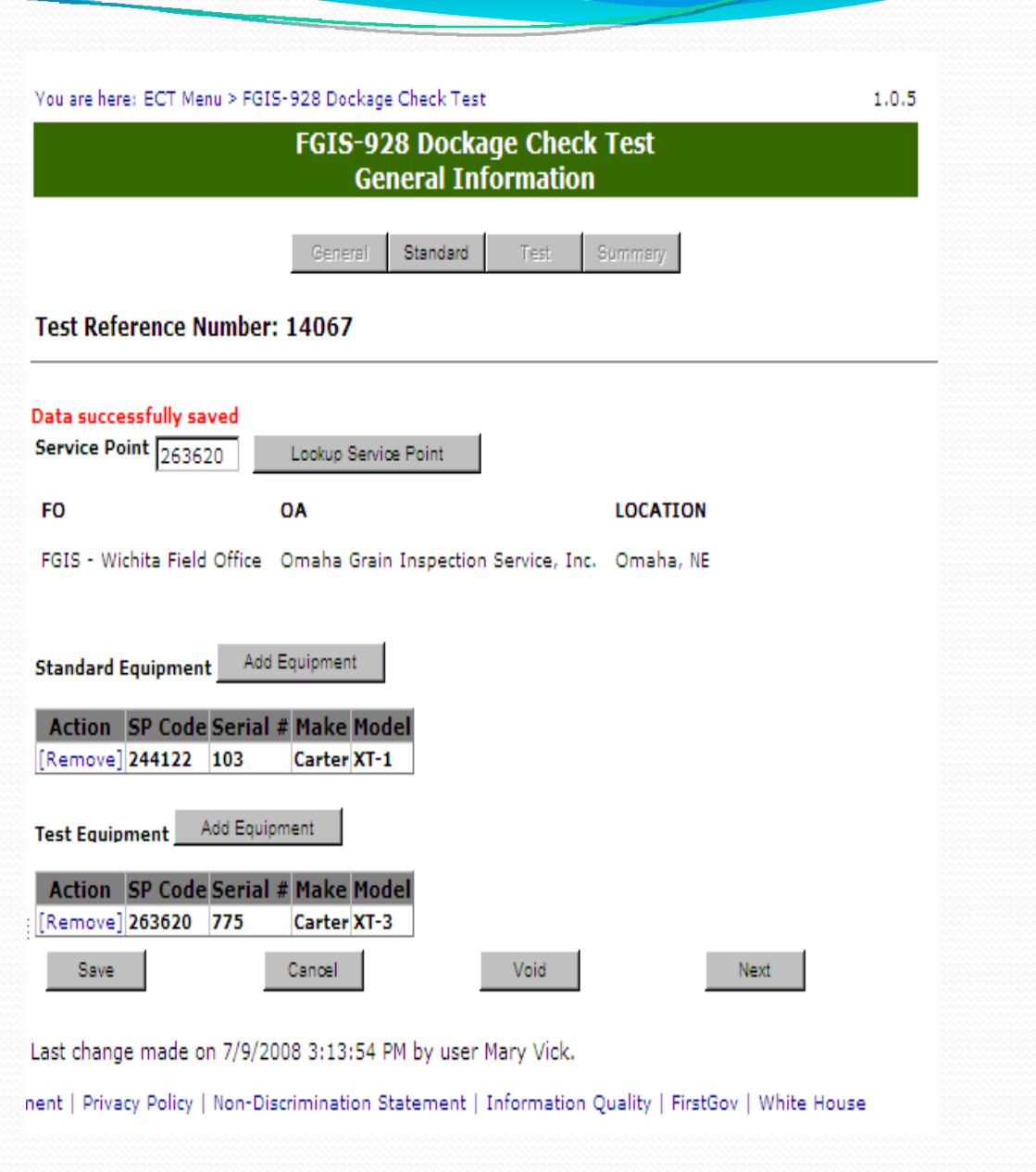

# Corn Only Dockage Completed Test Pa

Click on Submit to lock record and see results

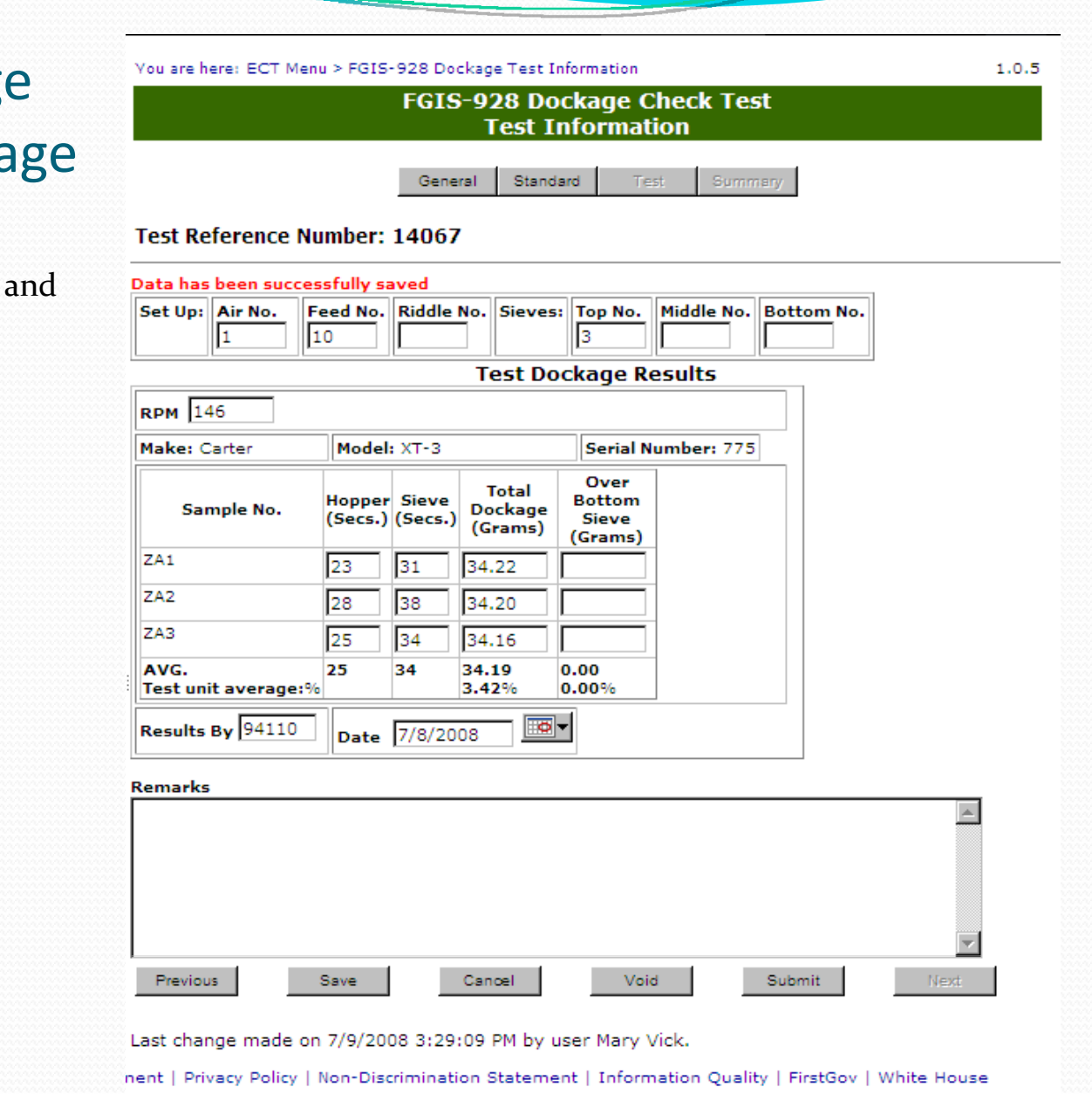

## Corn Dockage Summary Page

You are here: ECT Menu > FGIS-928 Dockage Summary Information

 $1.0.5$ 

**FGIS-928 Dockage Check Test Summary Information** 

Summary General Standard Test

#### **Test Reference Number: 14067**

Data has been successfully submitted

#### **Summary Of Results**

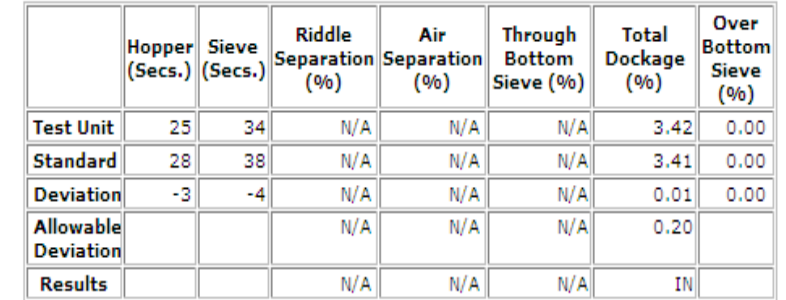

Remarks

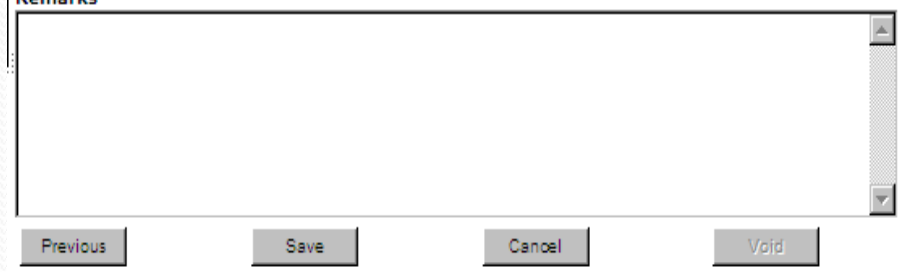

Last change made on 7/9/2008 3:30:08 PM by user Mary Vick.

ment | Privacy Policy | Non-Discrimination Statement | Information Quality | FirstGov | White House

#### Error Messages

 $\overline{\phantom{a}}$ 

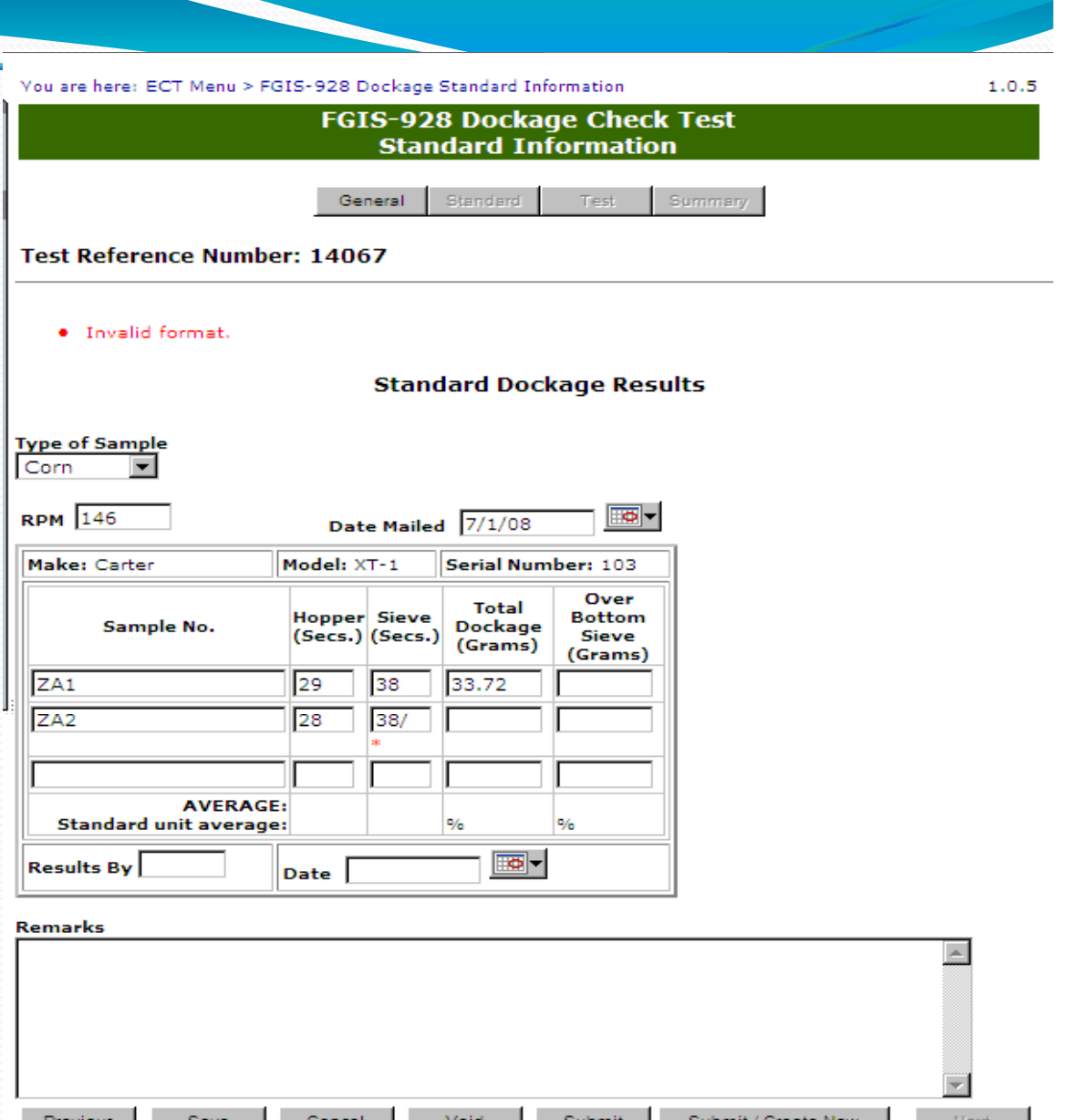

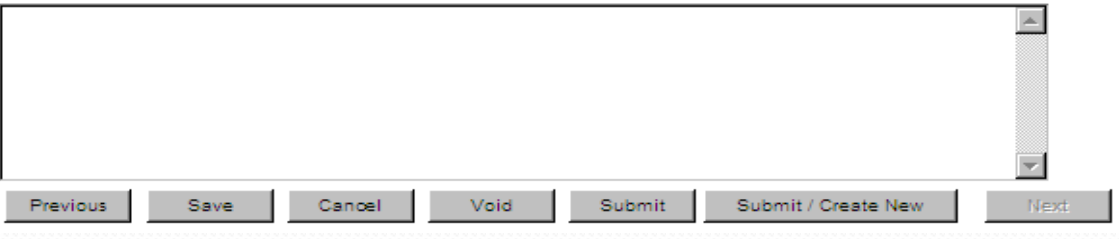

# Service Point Lookup

Use when you don't have all the service points codes memorized or a handy list.

Select either a Field Office or Official Agency to limit Search Click on Search

If Location found Click on select to the far left of correct row.

If location not found Click on Redo Search and try new parameters.

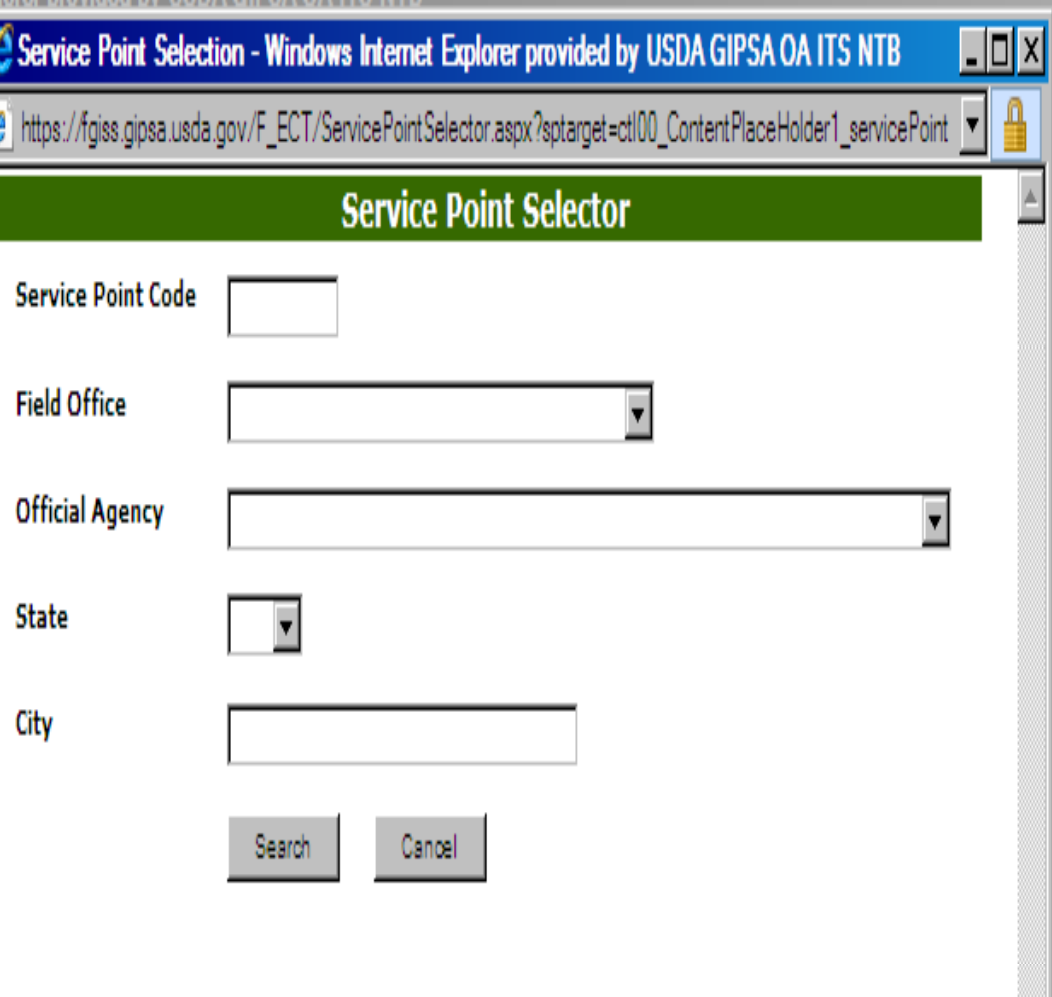

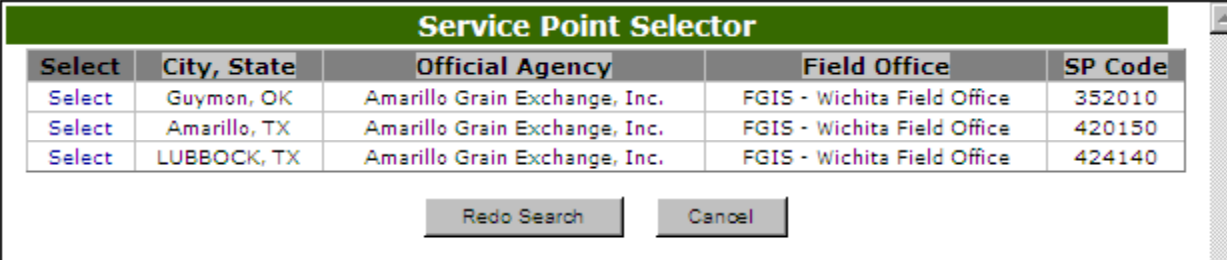

### Equipment Search

To add Equipment use this screen to filter equipment list to locate equipment.

Use only those fields needed to limit list. Not all of the fields needto be used.

If used from an open checktest record the Equipment type is limited to equipment tested on that form. Lab scales only on the 904 Lab scale checktest and Dockage, Rice Miller, and Rice Sheller and the Rice Equipment form.

Serial number works on partial serial numbers as well.

If equipment not found in system Use Create New Equipment link to add a new piece of Equipment.

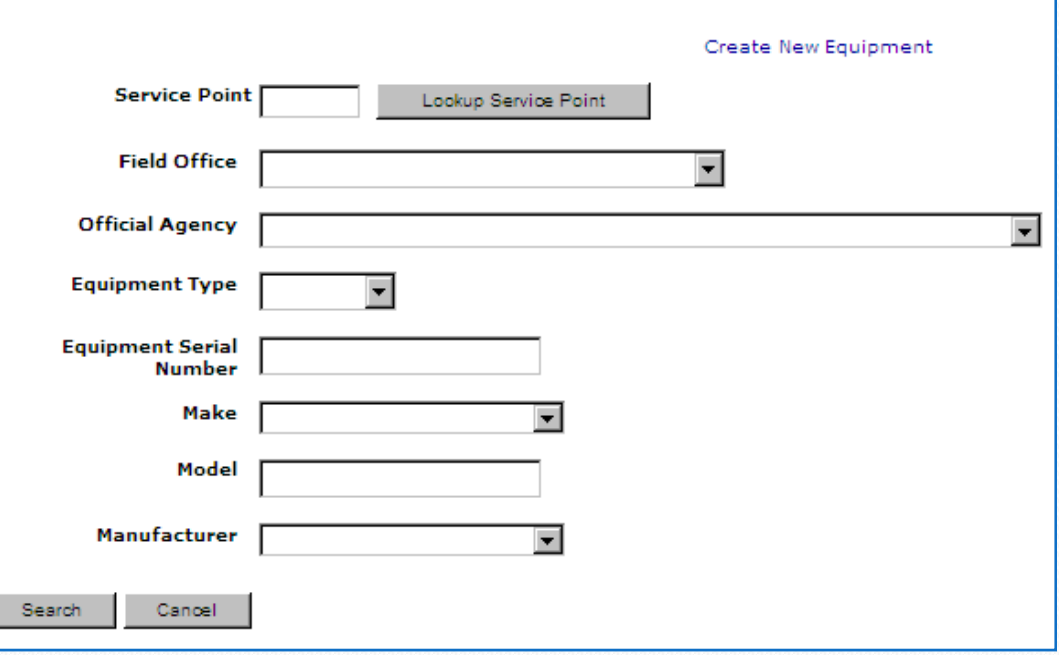

**Equipment Search** 

# Search Returns an Equipment Listing

Equipment Lists can be sorted by clicking to Column Header

Equipment list can be copied and pasted into other documents like Excel or Word.

Equipment lists can be printed from the browser.

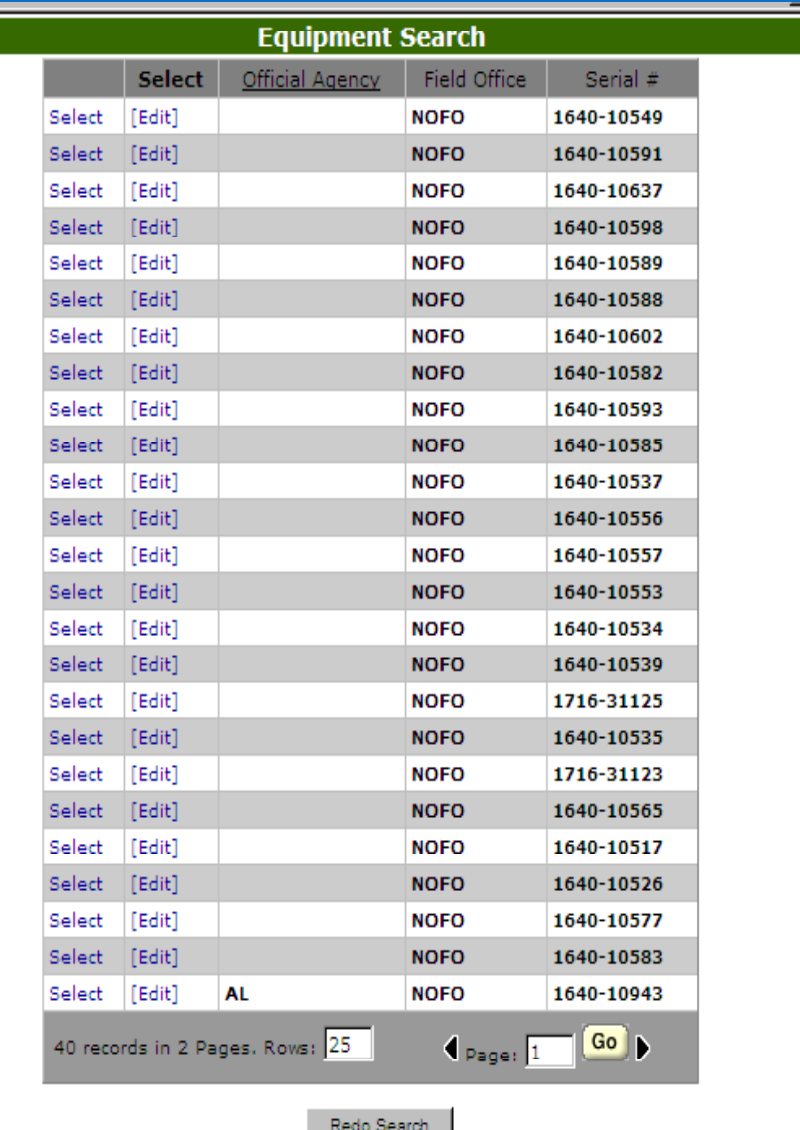